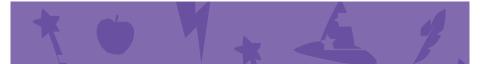

## Create a Story Cards

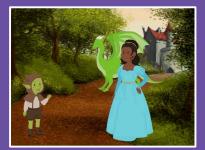

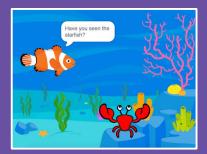

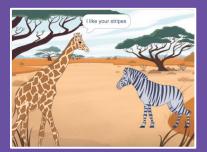

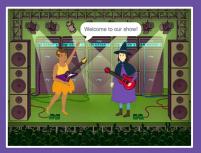

## Choose characters, add conversation, and bring your story to life.

scratch.mit.edu

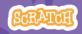

Set of 9 cards

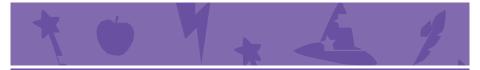

## Create a Story Cards

Start with the first card, and then try the other cards in any order:

- Start a Story
- Start a Conversation
- Switch Backdrops
- Click a Character
- Add Your Voice
- Glide to a Spot
- Walk onto the Stage
- Respond to a Character
- Add a Scene

scratch.mit.edu

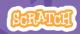

Set of 9 cards

## Start a Story

## Set the scene and have a character say something.

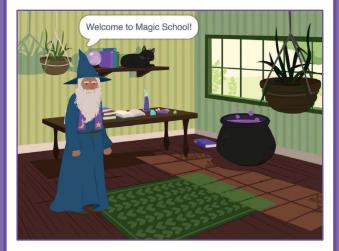

Create a Story

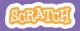

### Start a Story scratch.mit.edu

### **GET READY**

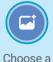

Choose a backdrop.

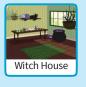

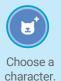

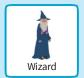

### ADD THIS CODE

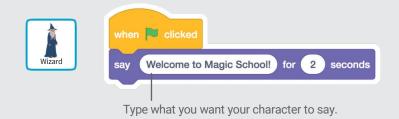

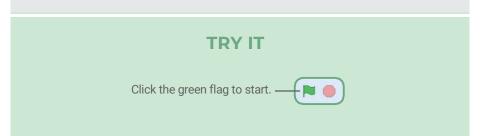

## **Start a Conversation**

#### Make two characters talk to each other.

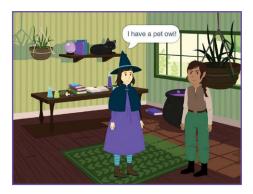

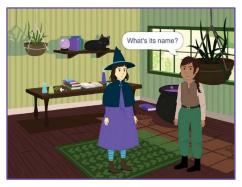

Create a Story

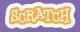

## **Start a Conversation**

#### scratch.mit.edu

### **GET READY**

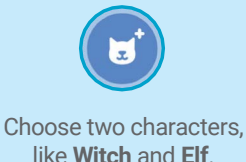

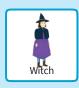

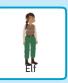

### ADD THIS CODE

Click the thumbnail for each character, and then add its code.

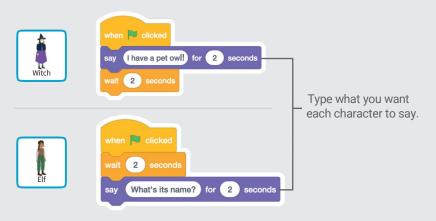

### TIP

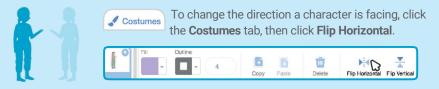

# Switch Backdrops

#### Change from one backdrop to another.

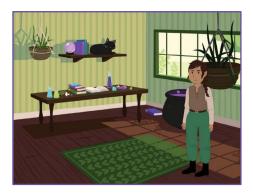

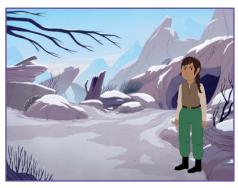

Create a Story

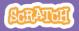

## Switch Backdrops

#### scratch.mit.edu

### **GET READY**

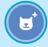

Choose a character.

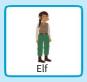

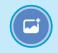

Choose two backdrops.

+ 💌 🛑

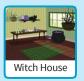

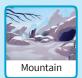

### ADD THIS CODE

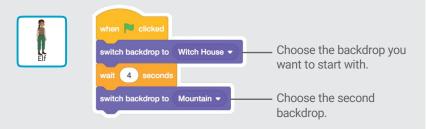

### **TRY IT**

Click the green flag to start.----

## **Click a Character**

#### Make your story interactive.

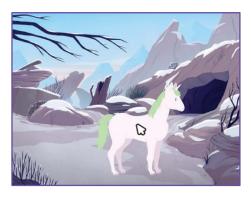

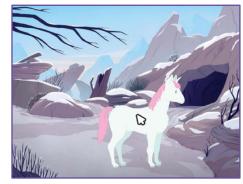

口))

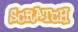

## Click a Character

scratch.mit.edu

### **GET READY**

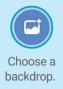

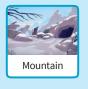

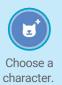

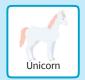

### ADD THIS CODE

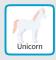

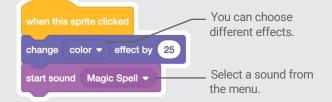

#### **TRY IT**

Click your character.

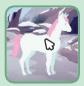

## **Add Your Voice**

#### Record your voice to make a character talk.

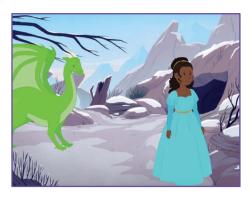

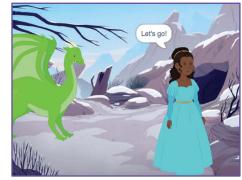

口))

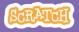

## **Add Your Voice**

#### scratch.mit.edu

**GET READY** 

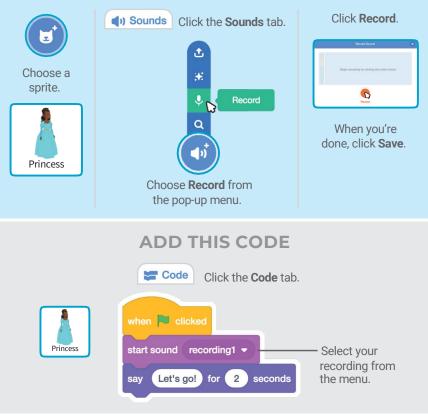

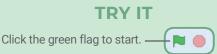

## **Glide to a Spot**

#### Make a character move across the Stage.

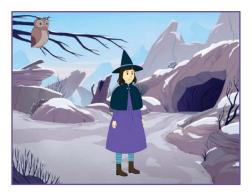

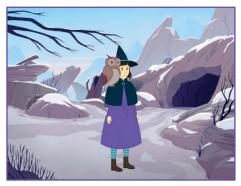

Create a Story

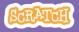

## Glide to a Spot

#### scratch.mit.edu

### **GET READY**

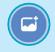

Choose a backdrop.

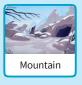

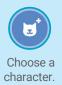

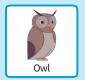

### ADD THIS CODE

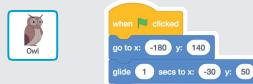

### TRY IT

Click the green flag to start.

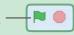

#### TIP

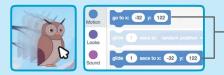

When you drag a sprite, the numbers for **x** and **y** will update in the blocks palette.

## Walk onto the Stage

#### Have a character enter the scene.

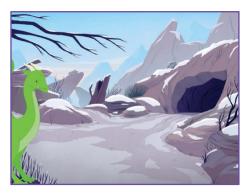

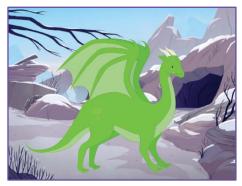

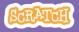

## Walk onto the Stage

#### scratch.mit.edu

### **GET READY**

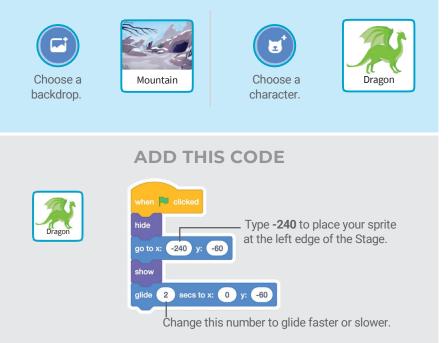

### TIP

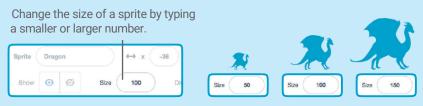

## **Respond to a Character**

## Coordinate a conversation so that one character talks after another.

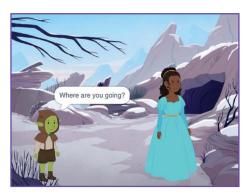

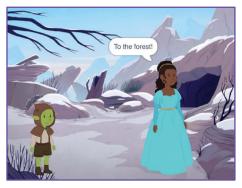

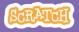

## **Respond to a Character**

#### scratch.mit.edu

### **GET READY**

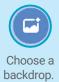

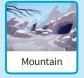

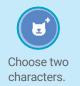

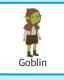

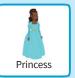

### ADD THIS CODE

Click the thumbnail for each character, and then add its code.

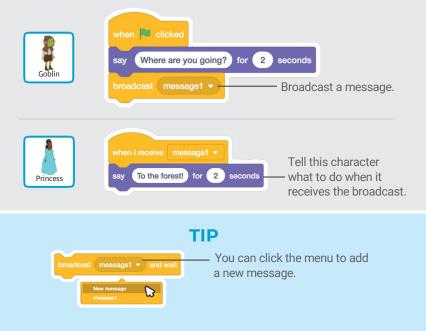

## Add a Scene

Create multiple scenes with different backdrops and characters.

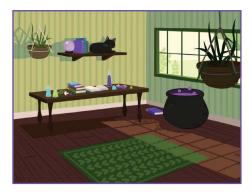

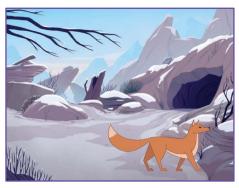

Create a Story

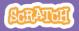

## Add a Scene

#### scratch.mit.edu

Witch House

### **GET READY**

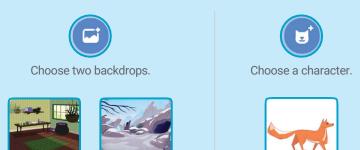

### **ADD THIS CODE**

Mountain

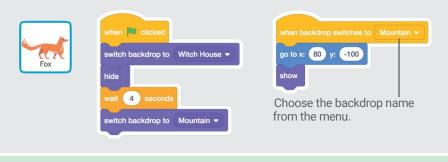

### **TRY IT**

Click the green flag to start.-

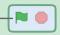

Fox